# Configuratie van een Cluster op een draadloos access point (WAP) door Single Point Setup  $\overline{\phantom{a}}$

### Doel

Een Wireless Access Point (WAP) sluit zich aan op een router en fungeert als een knooppunt voor het Wireless Local Area Network (WLAN). Clustering is wanneer meerdere WAP's op hetzelfde netwerk zijn aangesloten. Deze technologie is geavanceerde intelligentie die hen in staat stelt om dynamisch samen te werken en het draadloze netwerken vereenvoudigt.

### Waarom zou je clustering configureren?

Het aanleggen van toegangspunten verstrekt het uiterste gemak en minder werk aangezien u een geclusterd draadloos netwerk als één enkele entiteit zult kunnen configureren en beheren en zonder de instellingen in elk toegangspunt in het netwerk afzonderlijk te moeten configureren en aanpassen. Er kunnen meerdere WAP's in één draadloos netwerk worden geclusterd, afhankelijk van het exacte model van uw WAP.

Elke extra WAP die op het netwerk is geïnstalleerd, versterkt het draadloze signaal in gebieden met een zwak of geen signaal. WAP fungeert als zender en ontvanger van WLANradiosignalen, waardoor een breder draadloos bereik wordt gecreëerd en er meer klanten op een netwerk kunnen worden ondersteund.

#### Voordelen van clustering Wonverschillig Atoegang Ppunts:

- Hiermee bespaart u de kosten van een draadloze controller.
- Vermindert operationele kosten door uren van (interne of uitbestede) technische personeelstijd te besparen.
- Verhoogt de beveiliging.
- Verhoogt de productiviteit door roaming te verbeteren.
- Verhoogt de productiviteit door de prestaties van toepassingen te verbeteren.

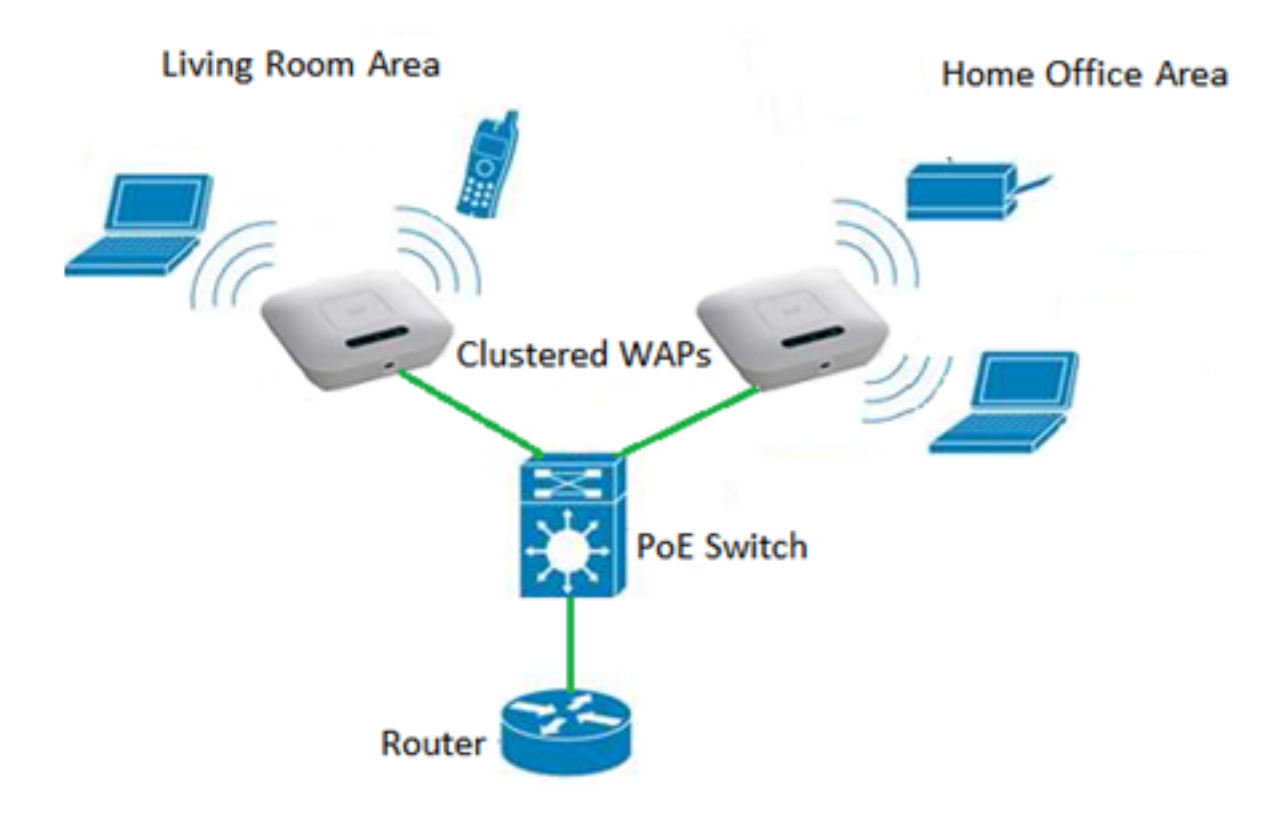

#### Richtsnoeren voor het configureren van een cluster via Single Point Setup:

- 1. Een cluster kan alleen worden gemaakt tussen hetzelfde model van twee of meer WAP's met dezelfde productidentificatie (PID) en firmware-versies waarvan elk Single Point Setup is ingeschakeld en dezelfde Single Point Setup heeft genoemd.
- 2. De WAP's moeten dezelfde radiomodus gebruiken (bijvoorbeeld radio 1 gebruikt 802.11g).
- 3. De WAP's moeten op hetzelfde afgewikkelde segment worden aangesloten.
- 4. U kunt de instellingen voor Single Point Setup alleen bewerken wanneer Single Point Setup is uitgeschakeld.
- 5. De clusternaam wordt niet naar andere WAP's verzonden die tot een cluster behoren. U moet dezelfde naam op elk apparaat configureren dat lid is van het cluster.
- 6. De clusternaam moet uniek zijn voor elk Single Point Setup dat u op het netwerk configureren.
- 7. Single Point Setup werkt alleen met WAP's die hetzelfde type IP-adressering gebruiken. Apparaten zullen niet clusteren als IP-versies niet vergelijkbaar zijn.
- 8. U kunt Single Point Setup niet inschakelen als Wireless Distribution System (WDS) is ingeschakeld.

Dit artikel is bedoeld om u te laten zien hoe u een cluster in een WAP kunt configureren via Single Point Setup.

### Toepasselijke apparaten

- WAP100 Series WAP121, WAP150
- WAP300 Series-switches
- WAP500 Series-switches

## **Softwareversie**

- 1.0.6.5 WAP121, WAP321
- 1.1.0.5 WAP150, WAP361
- $\bullet$  1.0.2.8 WAP351
- $\bullet$  1.3.0.4 WAP371
- 1.2.1.3 WAP551, WAP561
- 1.0.1.9 WAP571, WAP571E

## Een cluster in een WAP maken

Opmerking: De afbeeldingen kunnen enigszins verschillen afhankelijk van het exacte model van het apparaat. De afbeeldingen in dit artikel zijn afkomstig van de WAP361.

Stap 1. Meld u aan bij een van de op internet gebaseerde hulpprogramma's van het access point en kies Single Point Setup > Access Point.

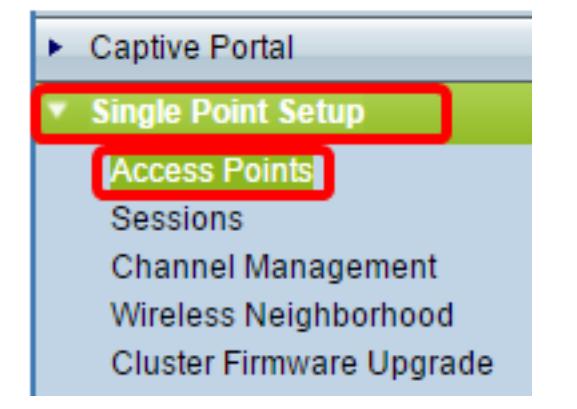

Opmerking: standaard is de Single Point Setup uitgeschakeld in WAP. In deze toestand is de knop Single Point Setup zichtbaar en vice versa.

**Access Points** Single Point Setup allows WAP361-A-K9 access points to propagate settings. Single Point Setup: Disabled Stap 2. Voer in het veld Locatie een beschrijving in van de locatie waar het WAP-apparaat zich fysiek bevindt. Het bereik is van één tot 64 tekens. Single Point Setup allows WAP361-A-K9 access points to propagate settings.

Single Point Setup: Disabled

To enable clustering, complete the following fields and click "Enable Single Point Setup".

Enter the location of this AP

Location:

**Entertainment Room** 

(Range: 1-64 Characters)

Opmerking: In dit voorbeeld wordt Entertainment Room gebruikt.

Stap 3. Voer in het veld Cluster Name de naam van de cluster in zodat de WAP zich bij het programma kan aansluiten.

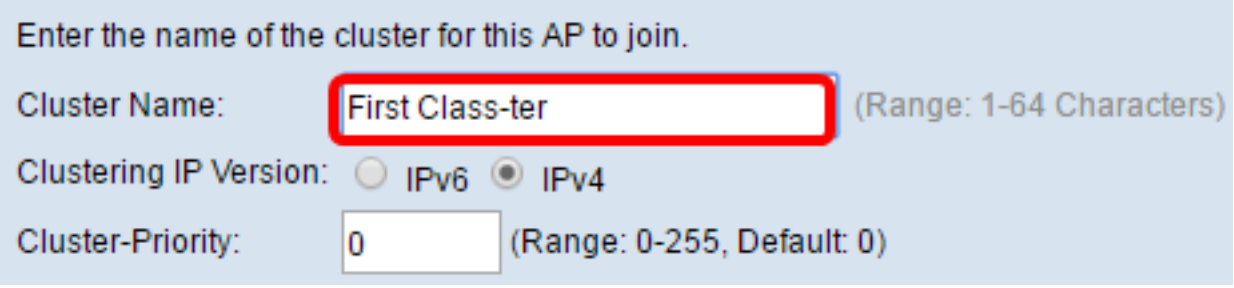

Opmerking: In dit voorbeeld wordt First Class-ter gebruikt.

Stap 4. Kies de IP-versie die de WAP's in het cluster gebruiken om met andere leden te communiceren.

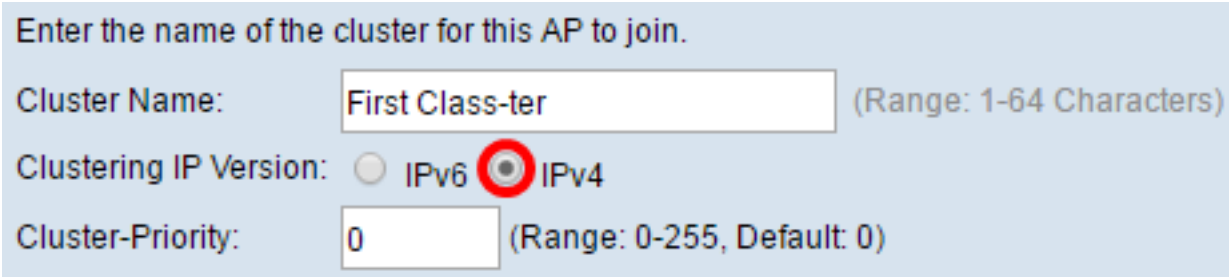

Opmerking: In dit voorbeeld wordt IPv4 geselecteerd. Dit is de standaard IP-versie voor clusters.

Stap 5. Voer de prioriteit van het cluster in voor de verkiezing van Dominant WAP (Cluster Controller) in het veld Cluster-prioriteit. Hoe hoger u het aantal instelt, hoe groter de kans voor deze WAP om de Dominant WAP te worden. In het geval van een gelijktijging wordt het laagste Media Access Control-adres (MAC-adres) dominant.

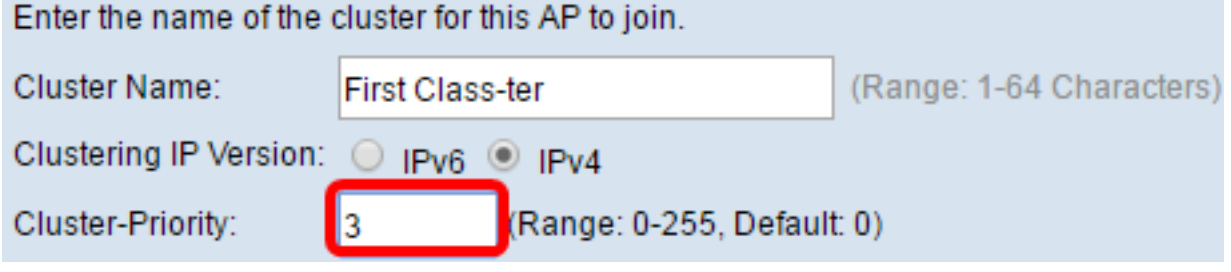

Opmerking: In dit voorbeeld wordt 3 gebruikt.

Stap 6. Klik op de knop Single Point Setup inschakelen.

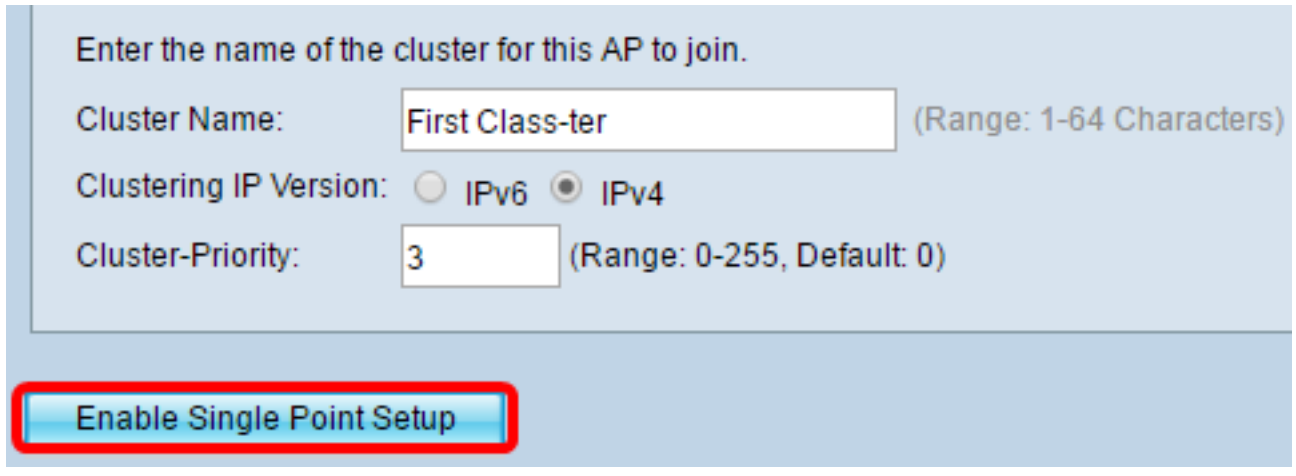

WAP zal naar andere WAP's in Subnet gaan zoeken die met de zelfde clusternaam en IP versie worden gevormd.

Stap 7. Verfris de pagina tot u de nieuwe configuratie ziet. De pagina Access Point zal een tabel tonen met de Locaties, MAC-adressen en IP-adressen van de toegangspunten die momenteel in het cluster worden gedetecteerd.

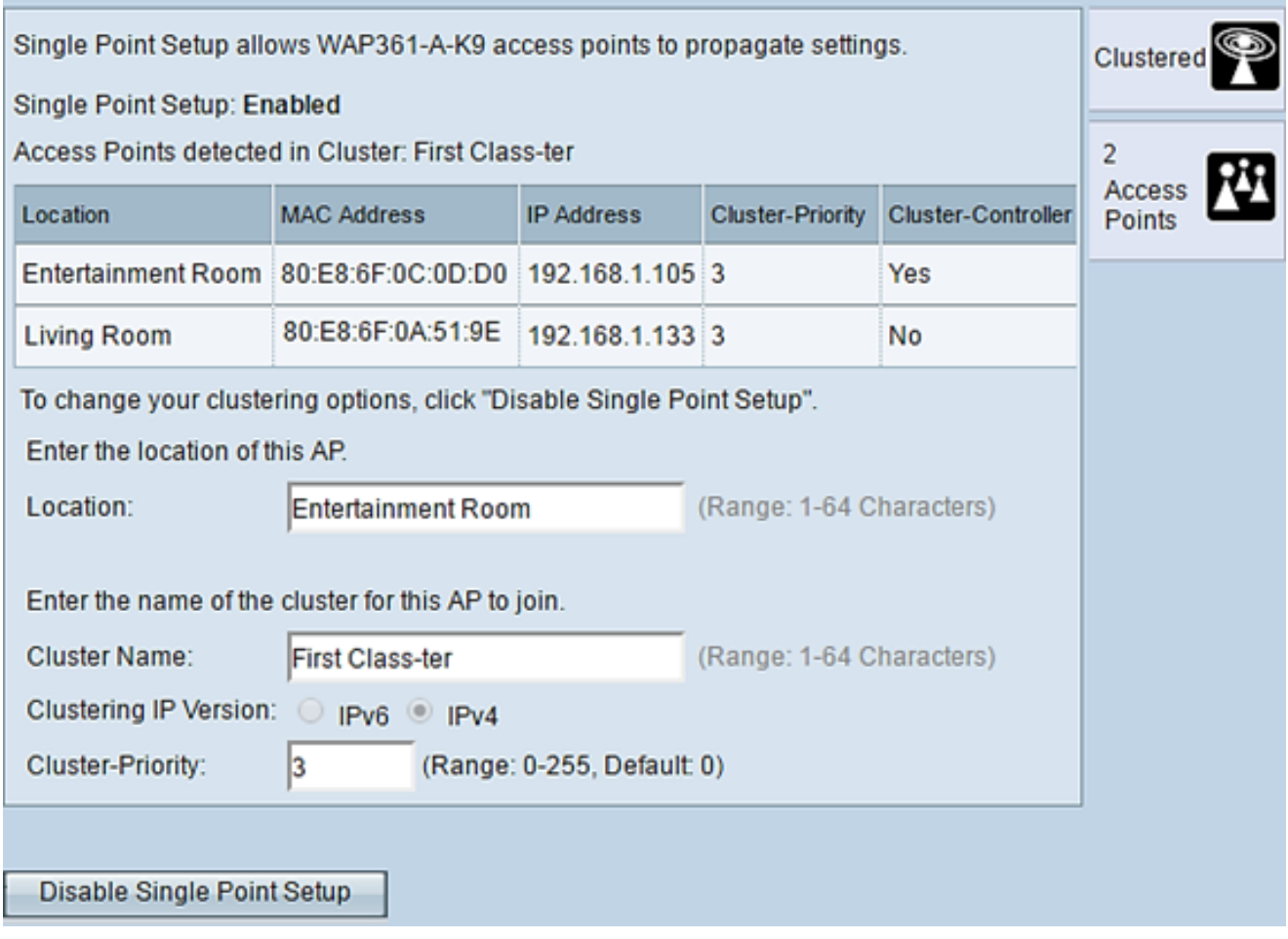

Opmerking: In dit voorbeeld zijn twee WAP's succesvol geclusterd.Alle WAP's in een Single Point Setup-cluster zullen nu dezelfde instellingen voor de configuratie van het apparaat delen. Wijzigingen in apparaatinstellingen op WAP in het cluster worden ook aan andere leden doorgevoerd.

Stap 8. (Optioneel) Om het cluster met één IP-adres te beheren en te benaderen, kunt u een statisch toegewezen IP-adres in het veld Cluster Management in het gebied met één IPbeheer invoeren.

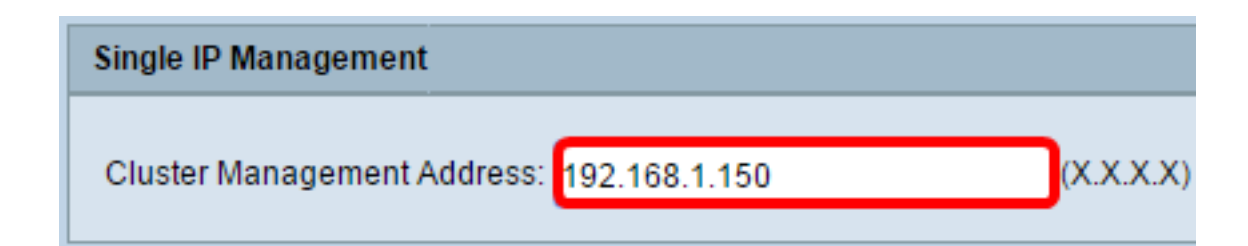

Opmerking: In dit voorbeeld wordt 192.168.1.150 gebruikt.

Stap 5. Klik op Opslaan.

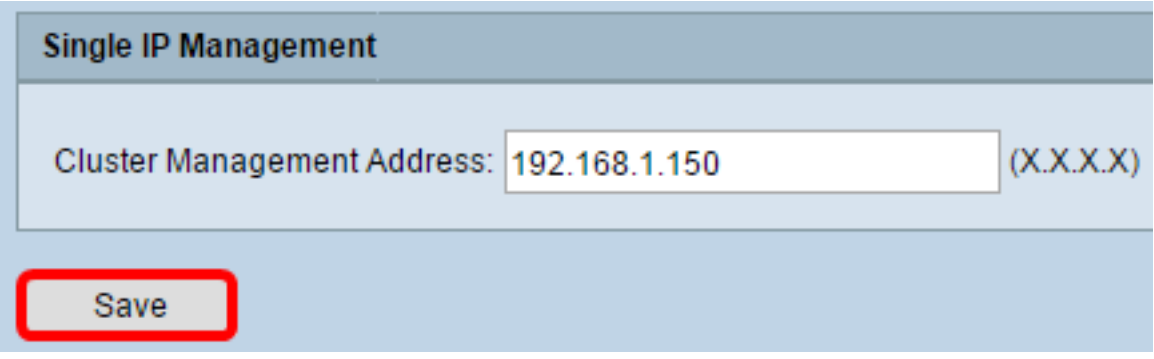

Stap 10. (Optioneel) Als u niet langer wilt dat uw WAP-instellingen met anderen deelt, verwijdert u het programma eenvoudig uit het cluster door op Single Point Setup te klikken.

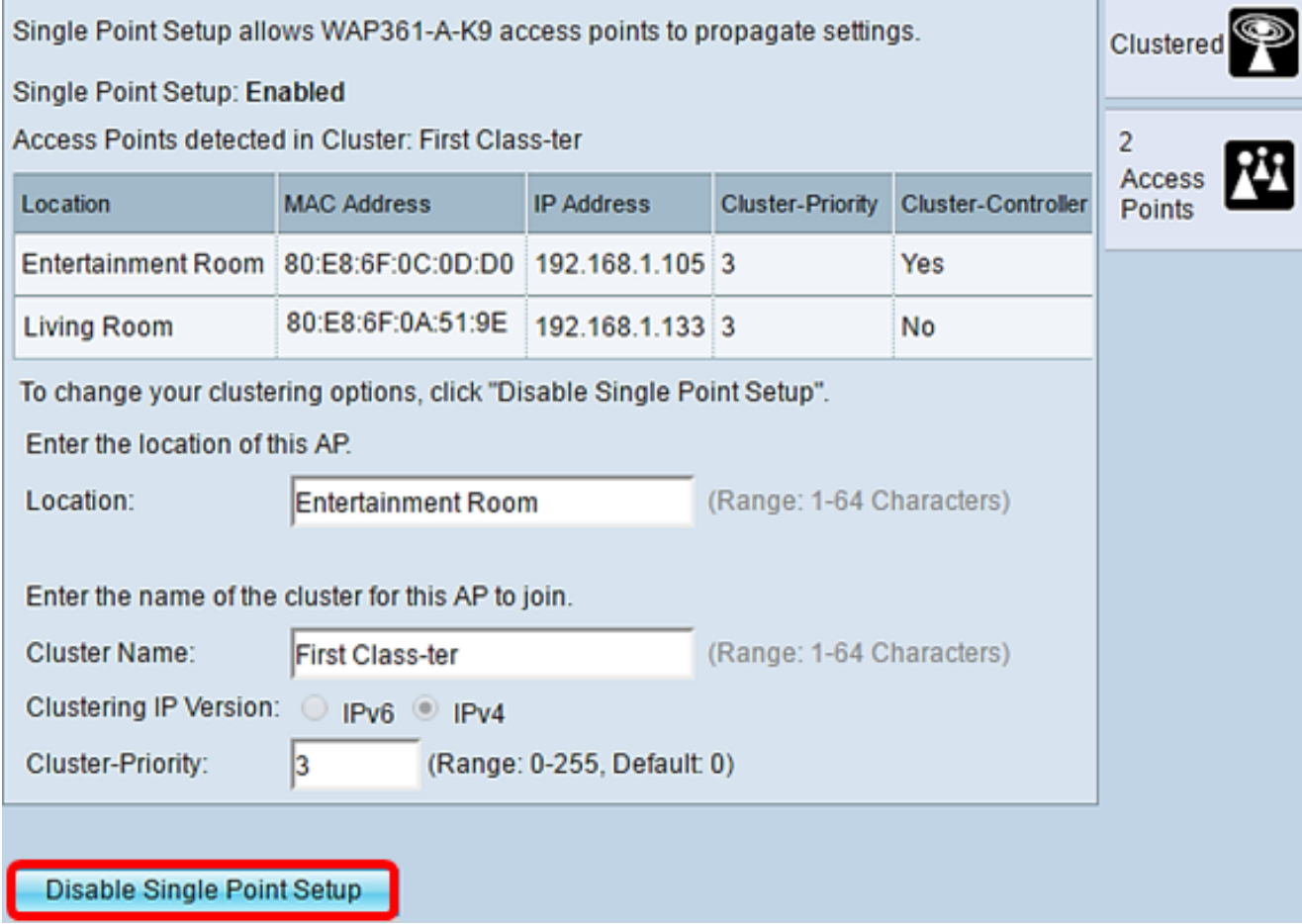

U moet nu met succes een cluster van WAP's hebben gemaakt door Single Point Setup op uw access point te configureren.